## 2022/2/21 タブレット(Microsoft Teams等)使用時のトラブル対応策集

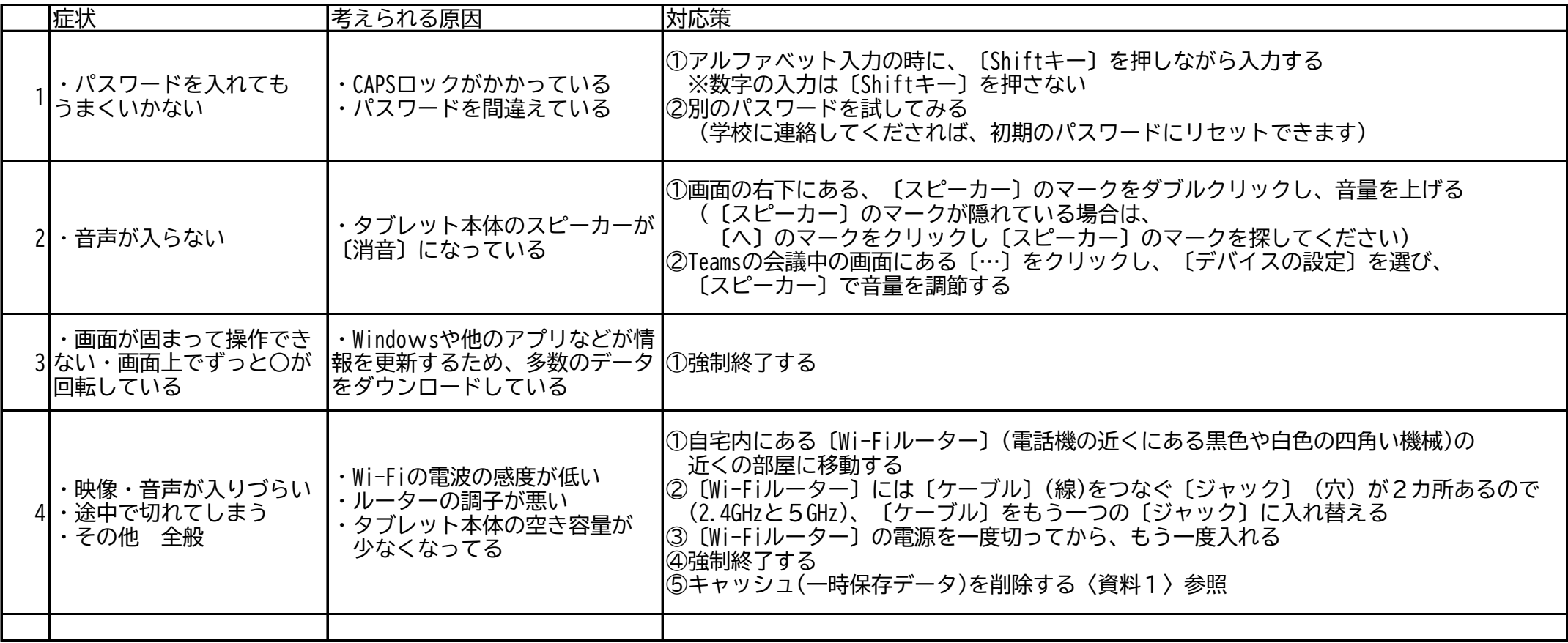

※強制終了での注意

電源ボタンを15秒以上押し続けた後、もう一度電源を入れる

(電源ボタンを押して画面が黒くなっても、まだ強制終了にはなっていません。電源ボタンを押したまま、時計を見て15秒以上待ってください)

※週に1度は、一晩タブレットをスリープ状態にしておくとよい ○スリープ状態にする方法は2つ ①〔Windowsマーク〕→〔電源〕→〔スリープ〕 の順で選択する ②電源を落とさないまま折りたたむ

〈資料1〉

キャッシュ削除の方法

キャッシュの削除方法は、端末デバイスによって異なります。ここでは、PCの方法を解説します。

【PCのキャッシュ削除】

①「Teams」を終了します。この際、「×ボタン」で閉じるのではなく「タスクバー」から完全に終了させてください。

※「タスクバー」から終了させる方法

1.「Ctrl」と「Alt」と「Delete」の3つのキーを同時に押す

2.「タスクマネージャー」を選ぶ

3.「Microsoft Teams」を選び、「タスクの終了」ボタンを押す

4.「タスクマネージャー」の「×ボタン」を押し、「タスクマネージャー」を消す

②「Windows」キー(下段左から3つめの■が4つ描かれたもの)を押したまま、「R」キーを押します。

③「ファイル名を指定して実行」のダイアログが表示されますので、「名前」の欄に以下の文章を入力します。

## %AppData%\Microsoft

その後、「OK」をクリックします。

④エクスプローラーが立ち上がるので、一覧の中から「Teams」フォルダを探し、削除します。

※削除の仕方

1.「Teamsフォルダ」を選択する

2.右クリックし、一覧を出す

3.「削除」を選択する

 ※この方法で削除できないときは、Microsoftの他のソフト(Outlookなど)が起動している可能性があります。 必要に応じて、タスクマネージャーから終了しましょう。

⑤最後にPCを再起動して終了です。